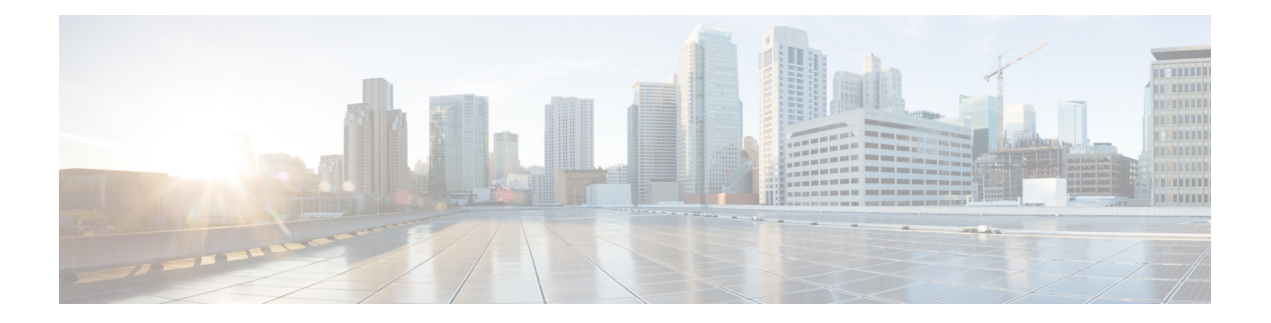

# **HTTPS Access**

This chapter contains the following sections:

- [Overview,](#page-0-0) on page 1
- [Configuring](#page-0-1) Custom Certificate Guidelines, on page 1
- Modifying the SSL Cipher [Configuration,](#page-1-0) on page 2
- [Configuring](#page-2-0) a Custom Certificate for Cisco ACI HTTPS Access Using the GUI, on page 3
- Configuring the Default SSL Protocols and [Diffie-Hellman](#page-4-0) Key Exchange Using the GUI, on page 5
- Enabling Certificate Based [Authentication](#page-5-0) Using the NX-OS CLI, on page 6
- About SSL [Ciphers,](#page-5-1) on page 6

### <span id="page-0-1"></span><span id="page-0-0"></span>**Overview**

This article provides an example of how to configure a custom certificate for HTTPS access when using Cisco ACI.

## **Configuring Custom Certificate Guidelines**

- Exporting a private key that is used to generate a Certificate Signing Request (CSR) on the Cisco Application Policy Infrastructure Controller (APIC) is not supported. If you want to use the same certificate on multiple servers through a wildcard in the Subject Alternative Name (SAN) field, such as "\*cisco.com," by sharing the private key that was used to generate the CSR for the certificate, generate the private key outside of Cisco Application Centric Infrastructure (ACI) fabric and import it to the Cisco ACI fabric.
- You must download and install the public intermediate and root CA certificates before generating a Certificate Signing Request (CSR). Although a root CA Certificate is not technically required to generate a CSR, Cisco requires the root CA certificate before generating the CSR to prevent mismatches between the intended CA authority and the actual one used to sign the CSR. The Cisco APIC verifies that the certificate submitted is signed by the configured CA.
- To use the same public and private keys for a renewed certificate generation, you must satisfy the following guidelines:
	- You must preserve the originating CSR as it contains the public key that pairs with the private key in the key ring.
- The same CSR used for the originating certificate must be resubmitted for the renewed certificate if you want to re-use the public and private keys on the Cisco APIC.
- Do not delete the original key ring when using the same public and private keys for the renewed certificate. Deleting the key ring will automatically delete the associated private key used with CSRs.
- Cisco ACI Multi-Site, VCPlugin, VRA, and SCVMM are not supported for certificate-based authentication.
- Only one SSL certificate is allowed per Cisco APIC cluster.
- You must disable certificate-based authentication before downgrading to release 4.0(1) from any later release.
- To terminate the certificate-based authentication session, you must log out and then remove the CAC card.
- The custom certificate configured for the Cisco APIC will be deployed to the leaf and spine switches. If the URL or DN that is used to connect to the fabric node is within the **Subject** or **Subject Alternative Name** field, the fabric node will be covered under the certificate.
- The Cisco APIC GUI can accept a certificate with a maximum size of 4k bytes.

## <span id="page-1-0"></span>**Modifying the SSL Cipher Configuration**

SSL ciphers can be enabled, disabled, or removed entirely. Depending on the desired cipher settings, you should understand which exact combination is required. Disabling and enabling ciphers in a manner that results in no ciphers remaining is a misconfiguration and will result in NGINX failing validation.

NGINX uses the OpenSSL cipher list format. For information about the format, go to the OpenSSL website.

### **MappingtheCiscoAPICSSLConfigurationOptionstotheCipherListFormatting**

Enabling a cipher results in the cipher being written to the NGINX configuration file. Disabling a cipher results in the cipher being written in the NGINX configuration file with a preceding exclamation mark (!). For example, disabling "EEDCH" will cause it to be written as "!EEDCH". Removing a cipher will result in the cipher not being written the NGINX configuration file at all.

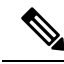

**Note**

As stated in the OpenSSL cipher list format document, "If ! is used then the ciphers are permanently deleted from the list. The ciphers deleted can never reappear in the list even if they are explicitly stated." This can result in the removal of combination ciphers referencing the one that was set to "Disabled," regardless of the ciphers' "Enabled" state.

Example: Disabling "EEDCH," but enabling "EECDH+aRSA+SHA384." This will cause the following to be written to the NGINX configuration file: "!EEDCH:EECDH+aRSA+SHA384". The "!EEDCH" will prevent "EECDH+aRSA+SHA384" from ever being added. This will result in no ciphers being used, which will fail NGINX validation and prevent NGINX updates from succeeding, such as applying custom HTTPS certificates.

### **Testing the Cipher List Format Before Modifying the Cisco APIC SSL Configuration**

Before making any cipher modifications to the Cisco Application Policy Infrastructure Controller (APIC), validate the results of the planned cipher combination using the openssl ciphers -V '*cipher\_list*' command and ensure that the cipher output matches your desired result.

Example:

```
apic# openssl ciphers -V 'EECDH+aRSA+SHA256:EECDH+aRSA+SHA384'
          0xC0,0x27 - ECDHE-RSA-AES128-SHA256 TLSv1.2 Kx=ECDH Au=RSA Enc=AES(128)
Mac=SHA256
         0xC0,0x28 - ECDHE-RSA-AES256-SHA384 TLSv1.2 Kx=ECDH Au=RSA Enc=AES(256)
Mac=SHA384
```
If your tested cipher list results in an error or "no cipher match," do not apply this configuration to the Cisco APIC. Doing so can result in NGINX issues with symptomsincluding making the Cisco APIC GUI inaccessible and breaking custom certificate application.

Example:

```
apic# openssl ciphers -V '!EECDH:EECDH+aRSA+SHA256:EECDH+aRSA+SHA384'
Error in cipher list
132809172158128:error:1410D0B9:SSL routines:SSL_CTX_set_cipher_list:no cipher
match:ssl_lib.c:1383:
```
# <span id="page-2-0"></span>**Configuring a Custom Certificate for Cisco ACI HTTPS Access Using the GUI**

CAUTION: PERFORM THIS TASK ONLY DURING A MAINTENANCE WINDOW AS THERE IS A POTENTIAL FOR DOWNTIME. The downtime affects access to the Cisco Application Policy Infrastructure Controller (APIC) cluster and switches from external users or systems and not the Cisco APIC to switch connectivity. The NGINX process on the switches will also be impacted, but that will be only for external connectivity and not for the fabric data plane. Access to the Cisco APIC, configuration, management, troubleshooting, and such will be impacted. The NGINX web server running on the Cisco APIC and switches will be restarted during this operation.

#### **Before you begin**

Determine from which authority you will obtain the trusted certification so that you can create the appropriate Certificate Authority.

- **Step 1** On the menu bar, choose **Admin** > **AAA**.
- **Step 2** In the **Navigation** pane, choose **Security**.
- **Step 3** In the **Work** pane, choose **Public Key Management** > **Certificate Authorities** > **Create Certificate Authority**.
- **Step 4** In the **Create Certificate Authority** dialog box, in the **Name** field, enter a name for the certificate authority.
- **Step 5** In the **Certificate** Chain field, copy the intermediate and root certificates for the certificate authority that will sign the Certificate Signing Request (CSR) for the Cisco APIC.

The certificate should be in Base64 encoded X.509 (CER) format. The intermediate certificate is placed before the root CA certificate. It should look similar to the following example:

-----BEGIN CERTIFICATE----- <Intermediate Certificate> -----END CERTIFICATE----- -----BEGIN CERTIFICATE----- <Root CA Certificate> -----END CERTIFICATE-----

- **Step 6** Click **Submit**.
- **Step 7** In the **Navigation** pane, choose **Public Key Management** > **Key Rings**.
- **Step 8** In the **Work** pane, choose **Actions** > **Create Key Ring**.

The key ring enables you to manage a private key (imported from external device or internally generated on APIC), a CSR generated by the private key, and the certificate signed via the CSR.

- **Step 9** In the **Create Key Ring** dialog box, in the **Name** field, enter a name.
- **Step 10** In the **Certificate** field, do not add any content if you will generate a CSR using the Cisco APIC through the key ring. Alternately, add the signed certificate content if you already have one that was signed by the CA from the previous steps by generating a private key and CSR outside of the Cisco APIC,
- **Step 11** In the **Modulus** field, click the radio button for the desired key strength.
- **Step 12** In the **Certificate Authority** field, from the drop-down list, choose the certificate authority that you created earlier, then click **Submit**.
- **Step 13** In the **Private Key** field, do not add any content if you will generate a CSR using the Cisco APIC through the key ring. Alternately, add the private key used to generate the CSR for the signed certificate that you entered in step 10.
	- Do not delete the key ring. Deleting the key ring will automatically delete the associated private key used with CSRs. **Note**

If you have not entered the signed certificate and the private key, in the **Work** pane, in the **Key Rings** area, the **Admin State** for the key ring created displays **Started**, waiting for you to generate a CSR. Proceed to step 14.

If you entered both the signed certificate and the private key, in the **Key Rings** area, the **Admin State** for the key ring created displays **Completed**. Proceed to step 23.

- **Step 14** In the **Navigation** pane, choose **Public Key Management** > **Key Rings** > *key\_ring\_name*.
- **Step 15** In the **Work** pane, choose **Actions** > **Create Certificate Request**.
- **Step 16** In the **Subject** field, enter the common name (CN) of the CSR.

You can enter the fully qualified domain name (FQDN) of the Cisco APICs using a wildcard, but in a modern certificate, we generally recommend that you enter an identifiable name of the certificate and enter the FQDN of all Cisco APICs in the **Alternate Subject Name** field (also known as the *SAN* – Subject Alternative Name) because many modern browsers expect the FQDN in the SAN field.

**Step 17** In the **Alternate Subject Name** field, enter the FQDN of all Cisco APICs, such as "DNS:apic1.example.com,DNS:apic2.example.com,DNS:apic3.example.com" or "DNS:\*example.com".

Alternatively, if you want SAN to match an IP address, enter the Cisco APICs' IP addresses with the following format:

IP:192.168.2.1

You can use DNS names, IPv4 addresses, or a mixture of both in this field. IPv6 addresses are not supported.

- **Step 18** Fill in the remaining fields as appropriate.
	- Check the online help information available in the **Create Certificate Request** dialog box for a description of the available parameters. **Note**

#### **Step 19** Click **Submit**.

Inside the same key ring, the **Associated Certificate Request** area is now displayed with the **Subject**, **Alternate Subject Name** and other fields you entered in the previous steps along with the new field **Request**, which contains the content of the CSR that is tied to this key ring. Copy the content from the **Request** field to submit the content to the same certificate authority that is tied to this key ring for signing.

- **Step 20** In the **Navigation** pane, choose **Public Key Management** > **Key Rings** > *key\_ring\_name*.
- **Step 21** In the **Work** pane, in the **Certificate** field, paste the signed certificate that you received from the certificate authority.
- **Step 22** Click **Submit**.
	- If the CSR was not signed by the Certificate Authority indicated in the key ring, or if the certificate has MS-DOS line endings, an error message is displayed and the certificate is not accepted. Remove the MS-DOS line endings. **Note**

The key is verified, and in the **Work** pane, the **Admin State** changes to **Completed** and is now ready for use in the HTTP policy.

- **Step 23** On the menu bar, choose **Fabric** > **Fabric Policies**.
- **Step 24** In the Navigation pane, choose **Pod Policies** > **Policies** > **Management Access** > **default**.
- **Step 25** In the **Work** pane, in the **Admin Key Ring** drop-down list, choose the desired key ring.
- **Step 26** (Optional) For Certificate based authentication, in the **Client Certificate TP** drop-down list, choose the previously created Local User policy and click **Enabled** for **Client Certificate Authentication state**.

#### **Step 27** Click **Submit**.

All web servers restart. The certificate is activated, and the non-default key ring is associated with HTTPS access.

#### **What to do next**

You must remain aware of the expiration date of the certificate and take action before it expires. To preserve the same key pair for the renewed certificate, you must preserve the CSR as it contains the public key that pairs with the private key in the key ring. Before the certificate expires, the same CSR must be resubmitted. Do not delete or create a new key ring as deleting the key ring will delete the private key stored internally on the Cisco APIC.

## <span id="page-4-0"></span>**Configuring the Default SSL Protocols and Diffie-Hellman Key Exchange Using the GUI**

This procedure configures the default SSL protocols and Diffie-Hellman key exchange. You must configure these parameters based on the security policy of your organization and the needs of any applications that you use.

**Step 1** On the menu bar, choose **Fabric** > **Fabric Policies**.

#### **Step 2** In the **Navigation** pane, choose **Policies** > **Pod** > **Management Access** > **default**.

- **Step 3** In the **Work** pane, find the **HTTPS** section.
	- a) For **SSL Protocols**, put a check in the boxes for the transport layer security (TLS) versions that your network allows. Leave the box empty for any TLS version that your network does not allow.

b) For **DH Param**, choose the desired key size (in bits).

Choosing one of the key sizes enables the standard Diffie-Hellman (DH) key exchange in addition to the elliptic-curve Diffie-Hellman (ECDH) key exchange and uses the chosen number of bits for the DH key exchange. Choosing **None** instead uses only the elliptic-curve ECDH key exchange. In any case, ECDH always uses 256 bits.

```
c) Click Submit.
```
## <span id="page-5-0"></span>**Enabling Certificate Based Authentication Using theNX-OS CLI**

To enable Certificate Based authentication:

#### **Example:**

```
To enable CAC for https access:
  configure terminal
   comm-policy default
   https
     client-cert-ca <ca name>
     client-cert-state-enable
To disable:
  configure terminal
   comm-policy default
    https
     no client-cert-state-enable
     no client-cert-ca
```
## <span id="page-5-1"></span>**About SSL Ciphers**

The Cisco Application Centric Infrastructure (ACI) Representational State Transfer (REST) Application Programming Interface (API) has gone through an evolution from the day the solution debuted to recent versions where the HTTPS/SSL/TLS support has gotten increasingly more stringent. This document is intended to cover the evolution of HTTPS, SSL, and TLS support on the Cisco ACI REST API and provide customers with a guide of what is required for a client to utilize the REST API securely.

HTTPS is a protocol that utilizes either Secure Socket Layers (SSL) or Transport Layer Security (TLS) to form a secure connection for a HTTP session. SSL or TLS is used to encrypt the traffic between a client and a HTTP server. In addition, servers that support HTTPS have a certificate that can usually be used by the client to verify the server's authenticity. This is the opposite of the client authenticating with the server. In this case, the server is saying, "I am server\_xyz and here is the certificate that proves it." The client can then utilize that certificate to verify the server is "server\_xyz."

There are other important aspects to SSL/TLS that involve the supported encryption ciphers available in each protocol as well as the inherent security of the SSL or TLS protocols. SSL has gone through three iterations - SSLv1, SSLv2 and SSLv3 - all of which are now considered insecure. TLS has gone through three iterations - TLSv1, TLSv1.1 and TLSv1.2 - of which only TLSv1.1 and TLSv1.2 are considered "secure." Ideally, a client should utilize the highest available TLS version it can and the server should support only TLSv1.1 and TLSv1.2. However, most servers must keep TLSv1 for outdated clients.

Almost all modern browsers support both TLSv1.1 and TLSv1.2. However, a client that utilizes HTTPS may not be a browser. The client may be a java application or a python script that communicates with a web server and must negotiate HTTPS/TLS. In this type of a situation, the questions of what is supported and where becomes much more important.

### **Determining the Supported SSL Ciphers Using the CLI**

#### **Before you begin**

This section describes how to use the CLI to determine which SSL ciphers are supported.

**Step 1** Get the supported ciphers in your openssl environment, shown as follows:

#### **Example:**

openssl ciphers 'ALL:eNULL'

**Step 2** Separate the ciphers using sed or some other tool, shown as follows:

#### **Example:**

openssl ciphers 'ALL:eNULL' | sed -e 's/:/\n/g'

**Step 3** Loop over the ciphers and poll the APIC to see which ones are supported, shown as follows:

#### **Example:**

openssl s client -cipher ?< some cipher to test>? -connect <apic ipaddress>:<ssl port, usually 443> See the following example cipher:

#### **Example:**

openssl s\_client -cipher ?ECDHE-ECDSA-AES128-GCM-SHA256? -connect 10.1.1.14:443

**Note** If the response contains CONNECTED, then the cipher is supported.

I